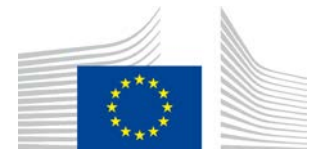

Dyrekcja R. Zasoby **R.3. Rozwiązania cyfrowe**

# **Przewodnik referencyjny dotyczący systemu elektronicznego LORI**

# **dla podmiotów korzystających z systemu LORI**

Wersja: 2.0

Data: 10 września 2020

Autorzy: Dyrekcja Generalna ds. Rolnictwa i Rozwoju Obszarów Wiejskich

Commission européenne/Europese Commissie, 1049 Bruxelles/Brussel, BELGIA - Tel. +32 22991111

# **Spis treści**

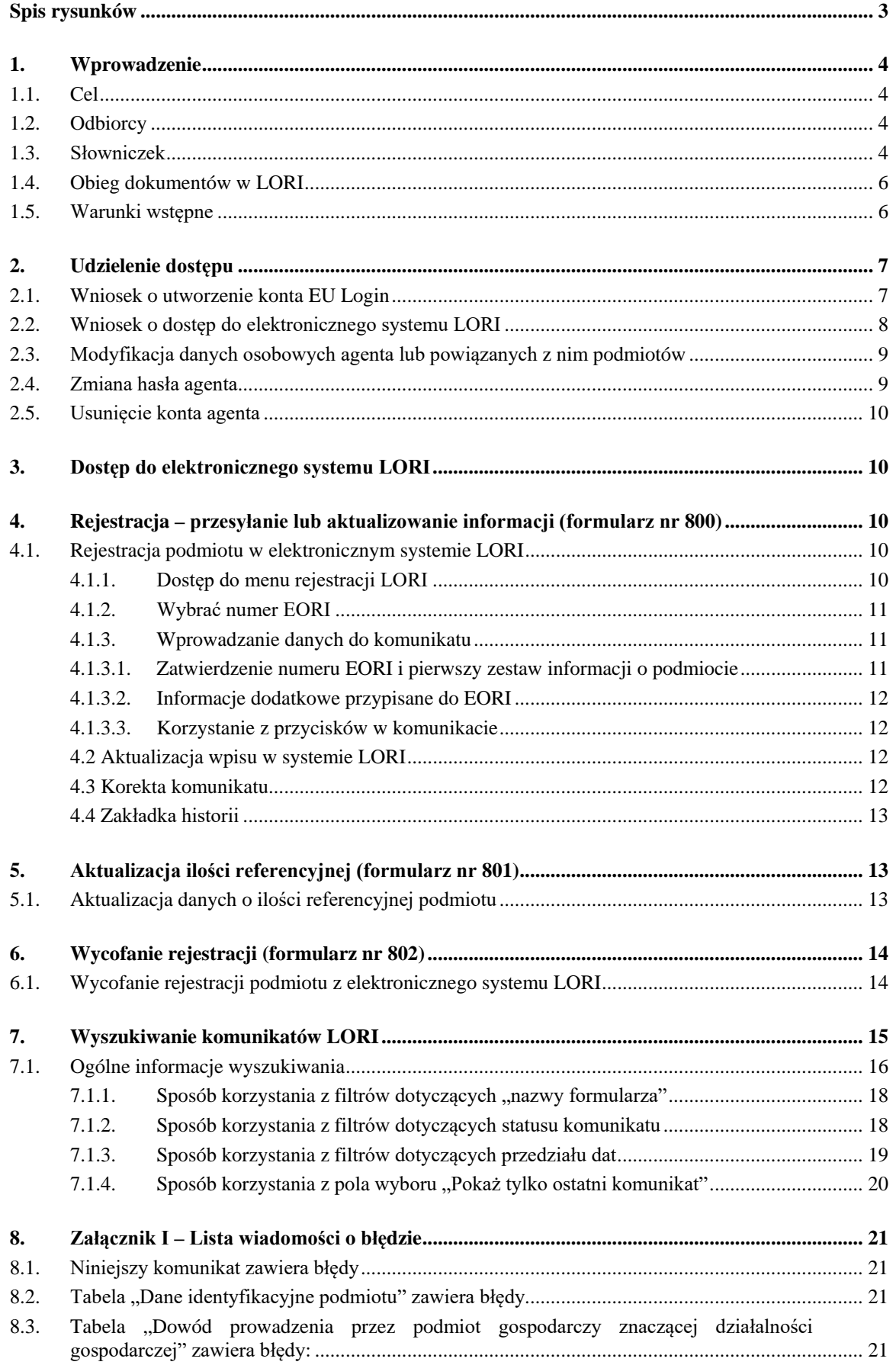

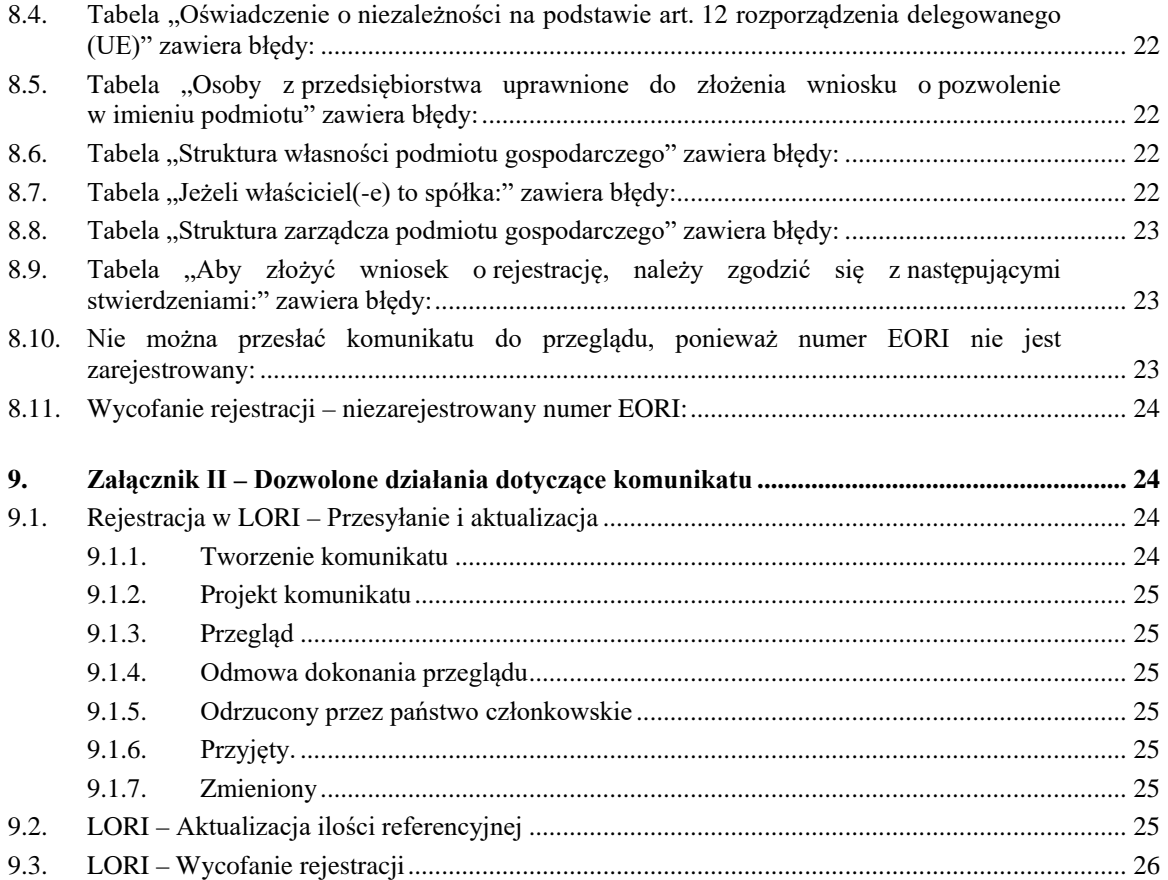

# **Spis rysunków**

<span id="page-2-0"></span>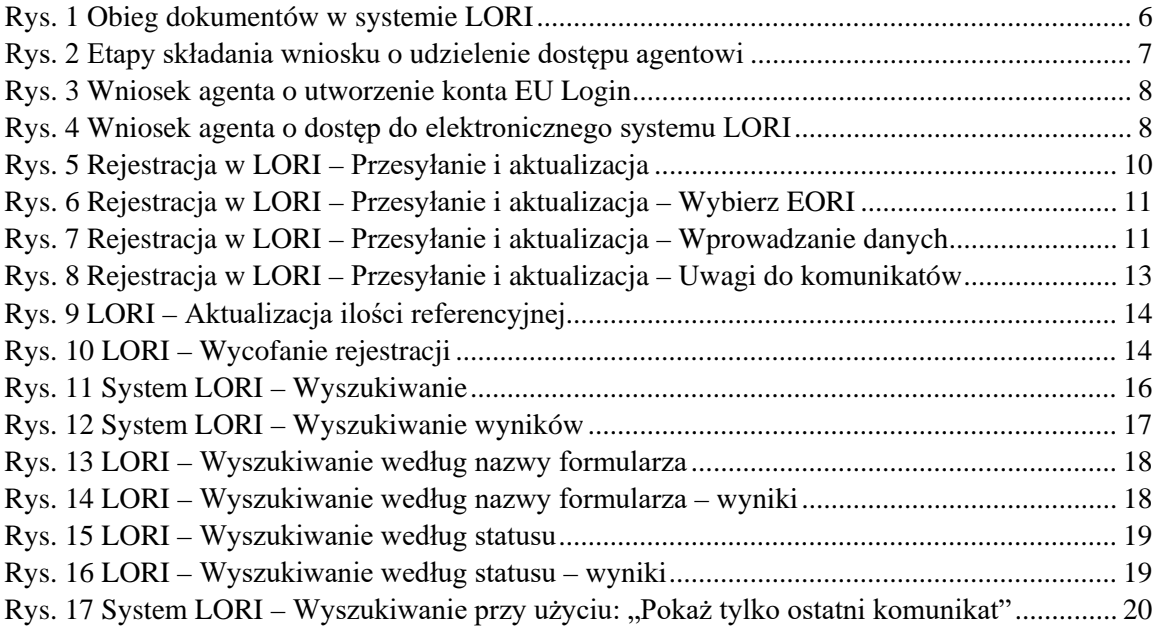

#### <span id="page-3-0"></span>**1. WPROWADZENIE**

# <span id="page-3-1"></span>**1.1. Cel**

Zgodnie z art. [1](#page-3-4)3 rozporządzenia delegowanego Komisii (UE) 2020/760<sup>1</sup> Komisia utworzyła elektroniczny system rejestracji i identyfikacji podmiotów ubiegających się o pozwolenia (LORI) w celu rejestrowania informacji dotyczących podmiotów zainteresowanych złożeniem wniosków w ramach kontyngentów taryfowych wymagających wcześniejszej obowiązkowej rejestracji.

Elektroniczny system LORI stanowi część bazy danych systemu informacji do celów zarządzania rynkiem rolnym oraz monitorowania go (ISAMM), którym zarządza Dyrekcja Generalna ds. Rolnictwa i Rozwoju Obszarów Wiejskich.

Niniejszy dokument jest przewodnikiem referencyjnym dotyczącym sposobu korzystania z elektronicznego systemu LORI. Opisano w nim sposoby zarejestrowania przedsiębiorstwo w elektronicznym systemie LORI, przesyłania danych o ilości referencyjnej danego przedsiębiorstwa oraz wycofywania rejestracji przedsiębiorstwa z elektronicznego systemu LORI.

#### <span id="page-3-2"></span>**1.2. Odbiorcy**

Niniejszy dokument jest skierowany do użytkowników (zwanych agentami) w przedsiębiorstwie zainteresowanym złożeniem wniosku w ramach kontyngentów taryfowych w elektronicznym systemie LORI i ma na celu wyjaśnienie agentom procesu rejestracji informacji o przedsiębiorstwie w elektronicznym systemie LORI.

#### <span id="page-3-3"></span>**1.3. Słowniczek**

- 1) AWAI: Agriculture Web Applications Interface, portal systemów informatycznych DG ds. Rolnictwa i Rozwoju Obszarów Wiejskich. Jego głównym celem jest pełnienie roli pojedynczego punktu dostępu do pozostałych systemów informatycznych DG ds. Rolnictwa i Rozwoju Obszarów Wiejskich oraz umożliwianie zarządzania uprawnieniami użytkowników;
- 2) COŁ: centralny organ łącznikowy, wyznaczony przez Stałe Przedstawicielstwo państwa członkowskiego przy UE, jest podmiotem, który upoważnia KAU;
- 3) KAU: krajowy administrator użytkowników, osoba fizyczna wyznaczona (lub upoważniona) przez COŁ, która zatwierdza wnioski o dostęp do elektronicznego systemu LORI;

<span id="page-3-4"></span><sup>&</sup>lt;sup>1</sup> Rozporządzenie delegowane Komisji (UE) 2020/760 z dnia 17 grudnia 2019 r. uzupełniające rozporządzenie Parlamentu Europejskiego i Rady (UE) nr 1308/2013 w odniesieniu do zasad administrowania kontyngentami taryfowymi na przywóz i wywóz podlegającymi systemowi pozwoleń oraz uzupełniające rozporządzenie Parlamentu Europejskiego i Rady (UE) nr 1306/2013 w odniesieniu do wnoszenia zabezpieczeń w ramach administrowania kontyngentami taryfowymi (Dz.U. L 185 z 12.6.2020, s. 1).

Przewodnik referencyjny dotyczący systemu elektronicznego LORI - dla podmiotów korzystających z systemu LORI Page 4 / 26 Wersja dokumentu 2.0 z dnia 10/09/2020

- 4) OWP: organ wydający pozwolenia, podmiot odpowiedzialny za zarządzanie wnioskami o wydanie pozwolenia oraz za wydawanie pozwoleń w każdym państwie członkowskim;
- 5) EU Login: nazwa użytkownika i hasło niezbędne do uzyskania dostępu do unijnych wniosków;
- 6) ISAMM: system informacji do celów zarządzania rynkiem rolnym oraz monitorowania go, aplikacja informatyczna wykorzystywana przez państwa członkowskie do przesyłania danych do DG ds. Rolnictwa i Rozwoju Obszarów Wiejskich;
- 7) Komunikat ISAMM: strona internetowa ze zbiorem tabel, do których agent może wprowadzać różne informacje, np. nazwę, adres, numery telefonów, przesyłać dokumenty, ilości, akceptować różne umowy prawne. Komunikat jest podzielony na tabele, w których grupuje się powiązane informacje. W elektronicznym systemie LORI istnieją trzy różne rodzaje (formularze) komunikatów ISAMM:
	- a) rejestracja podmiotu (lub modyfikacja jego wpisu w systemie LORI) formularz nr 800;
	- b) przekazanie informacji o ilościach referencyjnych podmiotu na dany okres formularz nr 801;
	- c) wycofanie rejestracji podmiotu z systemu elektronicznego LORI formularz nr 802.
- 8) nazwa formularza: nazwy poszczególnych rodzajów komunikatów ISAMM;
- 9) numer formularza: numer przypisany do poszczególnych rodzajów komunikatów ISAMM;
- 10) LORI: (elektroniczny system) rejestracji i identyfikacji podmiotów ubiegających się o pozwolenia;
- 11) Obieg dokumentów w LORI: komunikaty zawierające dane z elektronicznego systemu LORI przechodzą przez różne etapy, które wyjaśniono szczegółowo w poniższych sekcjach. Na każdym etapie niektóre z zaangażowanych stron, agent i użytkownik z państwa członkowskiego, mogą podjąć różne działania związane z komunikatem. Te działania prowadzą do przesłania komunikatu w jednym lub w drugim kierunku;
- 12) Podmiot: podmiot gospodarczy mający siedzibę na obszarze celnym Unii, posiadający numer EORI, zainteresowany złożeniem wniosku w ramach kontyngentów taryfowych w elektronicznym systemie LORI. Zbiór informacji dotyczących każdego podmiotu przechowywanych w elektronicznym systemie LORI nazywany jest wpisem w systemie LORI;
- 13) Agent: osoba z przedsiębiorstwa podmiotu albo z innego przedsiębiorstwa, która jest upoważniona do przesyłania informacji w elektronicznym systemie LORI w imieniu jednego lub kilku podmiotów;

Przewodnik referencyjny dotyczący systemu elektronicznego LORI - dla podmiotów korzystających z systemu LORI Page 5 / 26 Wersja dokumentu 2.0 z dnia 10/09/2020

- 14) Użytkownik z państwa członkowskiego: osoba reprezentująca właściwy organ państwa członkowskiego, odpowiedzialna za sprawdzanie i uprawniona do zatwierdzania lub odrzucania komunikatów wysyłanych przez agentów;
- 15) DG AGRI: Dyrekcja Generalna ds. Rolnictwa i Rozwoju Obszarów Wiejskich;
- 16) Numer EORI: numer Rejestracji i Identyfikacji Przedsiębiorcy.

#### <span id="page-5-0"></span>**1.4. Obieg dokumentów w LORI**

W zależności od państwa członkowskiego podmiot powinien wystąpić z wnioskiem o rejestrację w LORI, wysyłając w tym celu wymagane informacje do OWP albo wprowadzając dane bezpośrednio do elektronicznego systemu LORI. Należy zapoznać się z informacjami podanymi przez państwo członkowskie w sprawie sposobu dokonania rejestracji.

W niniejszym dokumencie opisano proces (obieg dokumentów w systemie LORI), w ramach którego agent koduje dane w imieniu podmiotu, a właściwe państwo członkowskie je zatwierdza.

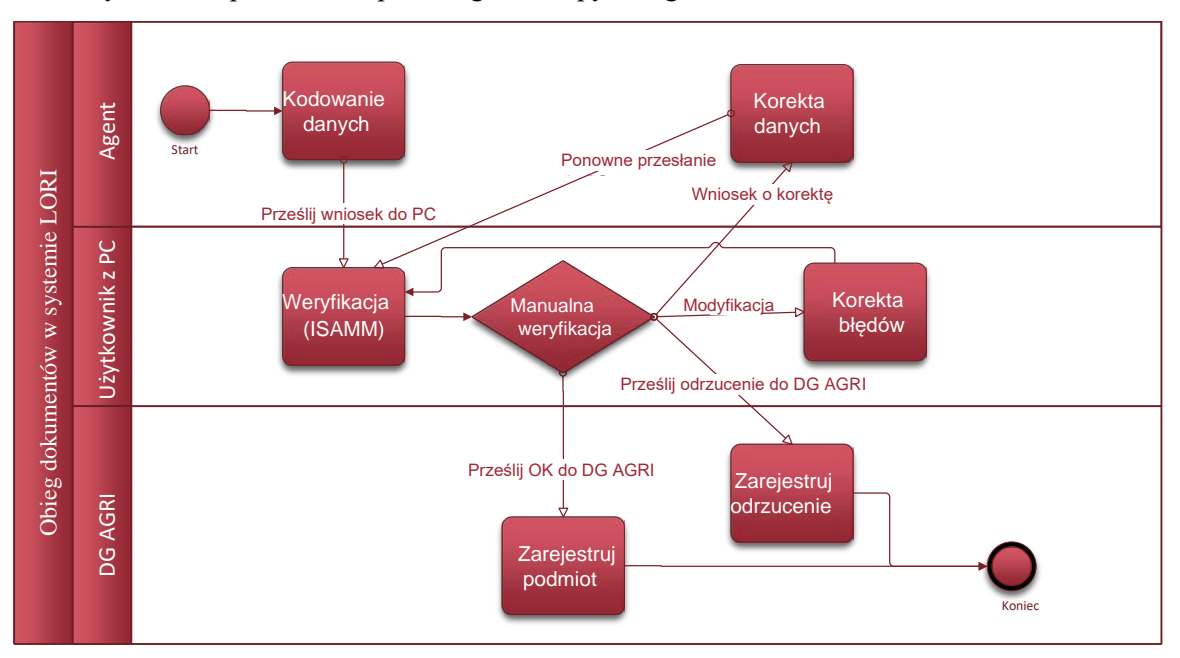

Poniższy schemat przedstawia poszczególne etapy obiegu dokumentów:

*Rys. 1 Obieg dokumentów w systemie LORI*

#### <span id="page-5-2"></span><span id="page-5-1"></span>**1.5. Warunki wstępne**

Warunki wstępne dotyczące złożenia wniosku o rejestrację w elektronicznym systemie LORI:

- 1. Przed złożeniem wniosku o rejestrację w elektronicznym systemie LORI podmiot musi zostać zarejestrowany w bazie danych EORI i mieć nadany numer EORI. Więcej informacji na temat bazy danych EORI można znaleźć na następującej stronie internetowej: [https://ec.europa.eu/taxation\\_customs/dds2/eos/eori\\_home.jsp?Lang=en](https://ec.europa.eu/taxation_customs/dds2/eos/eori_home.jsp?Lang=en)
- 2. Agent powinien być upoważniony do działania w imieniu danego podmiotu. Upoważnienie to jest wydawane przez OWP państwa członkowskiego, w którym podmiot ma siedzibę (zob. sekcja dotycząca wniosku o udzielenie dostępu w niniejszym dokumencie).

Przewodnik referencyjny dotyczący systemu elektronicznego LORI - dla podmiotów korzystających z systemu LORI Page 6 / 26 Wersja dokumentu 2.0 z dnia 10/09/2020

#### <span id="page-6-0"></span>**2. UDZIELENIE DOSTĘPU**

W tej sekcji opisano niezbędne działania, które umożliwią podmiotowi uzyskanie dostępu do elektronicznego systemu LORI.

Jeden podmiot może wyznaczyć kilku użytkowników do kodowania danych w jego imieniu, a jeden użytkownik może obsługiwać dane kilku podmiotów. Użytkownicy upoważnieni do przesyłania informacji są nazywani agentami.

Poniższy rysunek przedstawia główne czynności i ich kolejność:

- 1. Agent musi najpierw wystąpić z wnioskiem o utworzenie konta EU Login (bardziej szczegółowe informacje w sekcji 2.1); jeżeli agent ma już nazwę użytkownika i hasło, nie musi prosić o nowe
- 2. Następnie agent musi wystąpić z wnioskiem o dostęp do elektronicznego systemu LORI (bardziej szczegółowe informacje w sekcji 2.2)

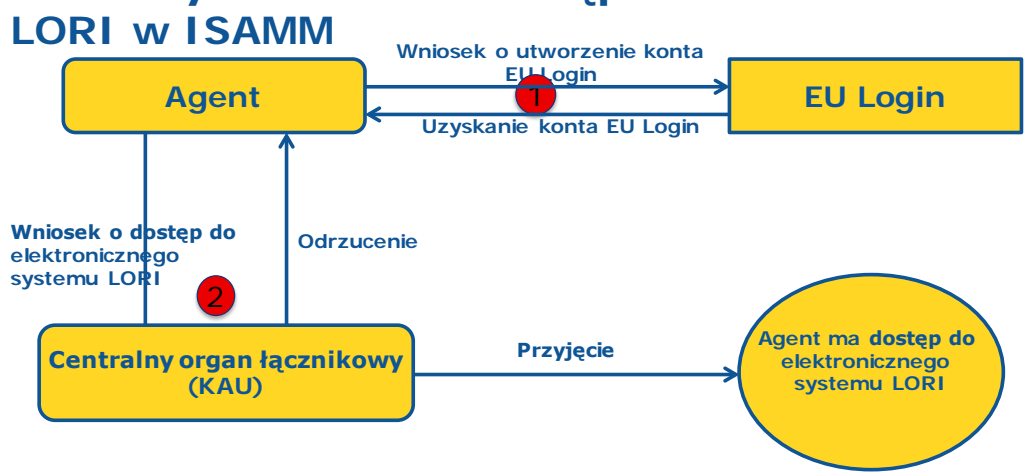

# **Jak złożyć wniosek o dostęp do formularza**

*Rys. 2 Etapy składania wniosku o udzielenie dostępu agentowi*

#### <span id="page-6-2"></span><span id="page-6-1"></span>**2.1. Wniosek o utworzenie konta EU Login**

Pierwszą rzeczą, jaką musi zrobić agent w celu uzyskania dostępu do formularzy LORI, jest utworzenie konta EU Login. W tym celu należy wejść na portal AWAI i wykonać opisane tam czynności.

Adres portalu AWAI to<https://webgate.ec.europa.eu/agriportal/awaiportal/>

Pod powyższym linkiem dostępne są również instrukcje dla użytkowników dotyczące rejestracji w AWAI wraz z danymi kontaktowymi w przypadku konieczności uzyskania dalszej pomocy.

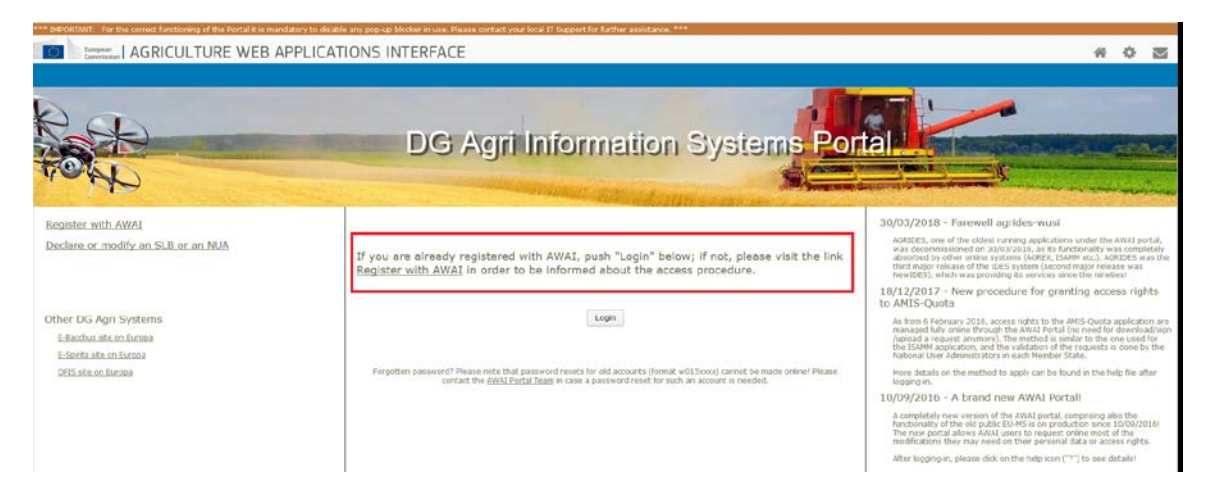

*Rys. 3 Wniosek agenta o utworzenie konta EU Login*

# <span id="page-7-1"></span><span id="page-7-0"></span>**2.2. Wniosek o dostęp do elektronicznego systemu LORI**

Po otrzymaniu konta EU Login agent może złożyć wniosek o dostęp do elektronicznego systemu LORI:

# **Jak złożyć wniosek o dostęp do formularza LORI w ISAMM**

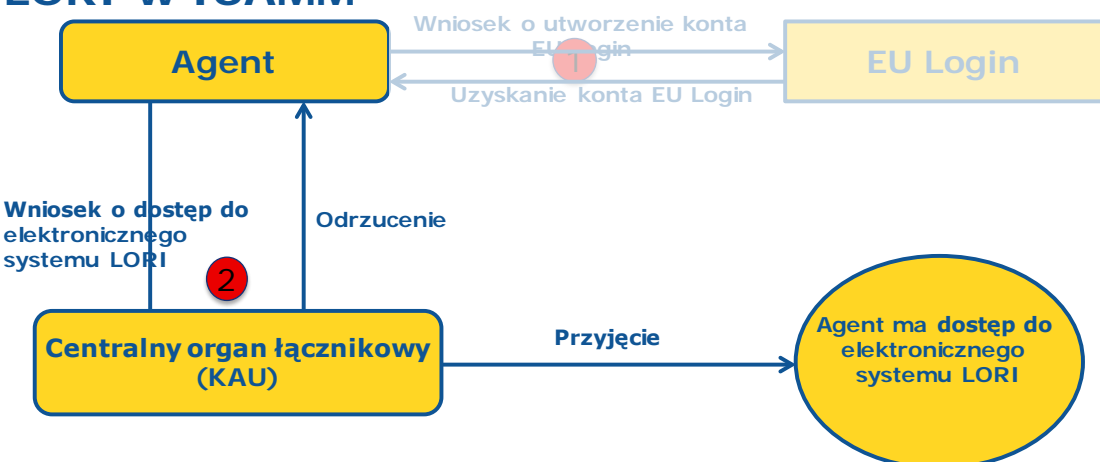

*Rys. 4 Wniosek agenta o dostęp do elektronicznego systemu LORI*

<span id="page-7-2"></span>Aby uzyskać dostęp do elektronicznego systemu LORI, agent powinien wykonać następujące czynności:

- 1) Wejść na portal AWAI ([https://webgate.ec.europa.eu/agriportal/awaiportal/\)](https://webgate.ec.europa.eu/agriportal/awaiportal/), kliknąć przycisk Login i podać swoją nazwę użytkownika i hasło EU Login.
- 2) Kliknij link "ISAMM CM" na liście wniosków.
- 3) Wybrać opcję "Członek podmiotu gospodarczego" i kliknąć "Dalej".
- 4) Na kolejnym ekranie wybrać państwo członkowskie i dodać numer/numery EORI podmiotu/podmiotów, których dotyczy wniosek agenta o udzielenie dostępu. W przypadku każdego z nich agent powinien:
	- a) Kliknąć przycisk "dodaj nowy numer EORI"
	- b) Wprowadzić numer EORI
	- c) Kliknąć przycisk "Zatwierdź i pobierz adres"

Przewodnik referencyjny dotyczący systemu elektronicznego LORI - dla podmiotów korzystających z systemu LORI Page 8 / 26 Wersja dokumentu 2.0 z dnia 10/09/2020

- d) Kliknąć przycisk "Dodaj".
- 5) Wprowadzić służbowe dane kontaktowe agenta w wymaganych polach i kliknąć przycisk "Dalej".
- 6) Na kolejnym ekranie, w zakładce "Procesy i sektory biznesowe", kliknąć przycisk "Dodaj".
- 7) Wybrać "LORI" jako proces biznesowy i "Horyzontalny" jako sektor i kliknąć przycisk "Dodaj".
- 8) Po dodaniu procesu i sektora biznesowego kliknąć przycisk "Dalej".
- 9) Na następnym ekranie kliknąć "Prześlij". Następnie system zażąda potwierdzenia tej czynności i po wybraniu "Tak" przez agenta wyświetli się ostatnia strona. Strona ta zawiera plik pdf do pobrania i podpisania przez agenta oraz instrukcje dotyczące sposobu kontynuowania procedury, które są specyficzne dla każdego państwa członkowskiego.

Po zatwierdzeniu wniosku zgodnie z procedurą określoną przez właściwe państwo członkowskie system wyśle do agenta wiadomość e-mail z potwierdzeniem.

# <span id="page-8-0"></span>**2.3. Modyfikacja danych osobowych agenta lub powiązanych z nim podmiotów**

W celu modyfikacji swoich danych osobowych lub modyfikacji listy podmiotów, do których ma dostęp, agent powinien wykonać poniższe czynności:

- 1) Wejść na portal AWAI [\(https://webgate.ec.europa.eu/agriportal/awaiportal/\)](https://webgate.ec.europa.eu/agriportal/awaiportal/), kliknąć przycisk Login i podać swoją nazwę użytkownika i hasło EU Login.
- 2) Wybrać "Dane osobowe" w menu po lewej stronie ekranu pod nagłówkiem ..Profil".
- 3) Kliknąć "Wniosek o modyfikację".
- 4) Zmodyfikować pola z danymi osobowymi lub listę numerów EORI (wykorzystując opcję "Dodaj funkcję", aby wystąpić z wnioskiem o dostęp dla nowych podmiotów, oraz ikonę "Kosz", aby usunąć dostęp do danych wybranego podmiotu). Powyższe modyfikacje nie wpłyną na status podmiotu w elektronicznym systemie LORI, a jedynie na prawa agenta do dostępu do danych.
- 5) Kliknięcie "Dalej" spowoduje, że system wyświetli ekran z porównaniem modyfikacji wnioskowanych agenta.
- 6) Zaznaczyć właściwe modyfikacje i kliknąć "Prześlij". Następnie system zażąda potwierdzenia tej czynności i po wybraniu "Tak" przez agenta wyświetli się ostatnia strona. Strona ta zawiera plik pdf do pobrania i podpisania przez agenta oraz instrukcje dotyczące sposobu kontynuowania procedury, które są specyficzne dla każdego państwa członkowskiego.

Po zatwierdzeniu wniosku zgodnie z procedurą określoną przez właściwe państwo członkowskie system wyśle do agenta wiadomość e-mail z potwierdzeniem.

# <span id="page-8-1"></span>**2.4. Zmiana hasła agenta**

Aby zmienić swoje hasło, agent powinien wykonać następujące czynności:

- 1) Wejść na portal AWAI ([https://webgate.ec.europa.eu/agriportal/awaiportal/\)](https://webgate.ec.europa.eu/agriportal/awaiportal/), kliknąć przycisk Login i podać swoją nazwę użytkownika i hasło EU Login.
- 2) Wybrać "Zmiana hasła" w menu po lewej stronie ekranu pod nagłówkiem "Konto".

Przewodnik referencyjny dotyczący systemu elektronicznego LORI - dla podmiotów korzystających z systemu LORI Page 9 / 26 Wersja dokumentu 2.0 z dnia 10/09/2020

3) Podać aktualne hasło oraz nowe hasło i kliknąć "Zmień".

<span id="page-9-0"></span>Hasło zmieni się automatycznie.

#### **2.5. Usunięcie konta agenta**

Aby usunąć swoje konto, agent powinien wykonać następujące czynności:

- 1) Wejść na portal AWAI ([https://webgate.ec.europa.eu/agriportal/awaiportal/\)](https://webgate.ec.europa.eu/agriportal/awaiportal/), kliknąć przycisk Login i podać swoją nazwę użytkownika i hasło EU Login.
- 2) Wybrać "Usunięcie konta" w menu po lewej stronie ekranu pod nagłówkiem "Konto".
- 3) Kliknąć "Prześlij".

<span id="page-9-1"></span>Gdy służby DG AGRI zatwierdzą wniosek, konto zostanie usunięte.

#### **3. DOSTĘP DO ELEKTRONICZNEGO SYSTEMU LORI**

Aby uzyskać dostęp do elektronicznego systemu LORI, agent powinien zalogować się na portalu AWAI:

<https://webgate.ec.europa.eu/agriportal/awaiportal/>

i wybrać "ISAMM CM" na liście wniosków.

<span id="page-9-2"></span>Następnie wyświetli się wniosek ISAMM CM z opcją elektronicznego systemu LORI.

#### **4. REJESTRACJA – PRZESYŁANIE LUB AKTUALIZOWANIE INFORMACJI (FORMULARZ NR 800)**

W niniejszej sekcji opisano czynności związane z rejestracją nowego podmiotu w elektronicznym systemie LORI lub z aktualizacją informacji o podmiocie (tzw. wpisu w systemie LORI) przechowywanych w systemie LORI.

#### <span id="page-9-3"></span>**4.1. Rejestracja podmiotu w elektronicznym systemie LORI**

Aby zarejestrować informacje o podmiocie w elektronicznym systemie LORI po raz pierwszy, agent musi postępować zgodnie z poniższymi krokami.

#### <span id="page-9-4"></span>**4.1.1. Dostęp do menu rejestracji LORI**

Agent musi wejść do menu "LORI »Rejestracja – przesyłanie lub aktualizacja informacji", aby rozpocząć proces rejestracji:

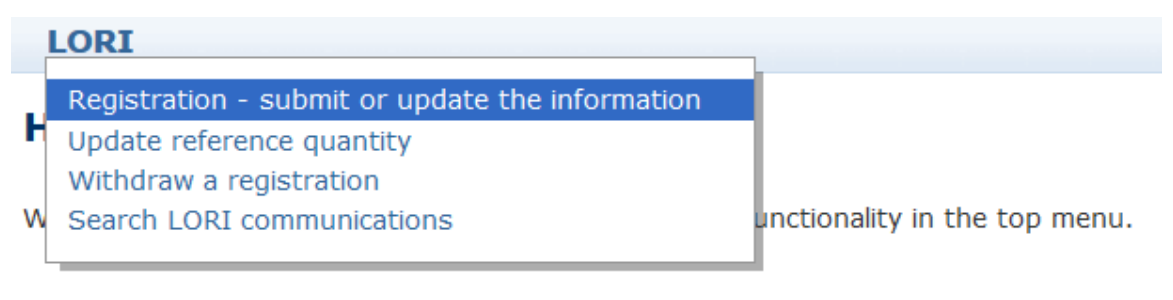

#### *Rys. 5 Rejestracja w LORI – Przesyłanie i aktualizacja*

<span id="page-9-5"></span>Przewodnik referencyjny dotyczący systemu elektronicznego LORI - dla podmiotów korzystających z systemu LORI Page 10 / 26 Wersja dokumentu 2.0 z dnia 10/09/2020

#### <span id="page-10-0"></span>**4.1.2. Wybrać numer EORI**

Na pierwszej stronie wyświetli się rozwijane menu, na którym agent może zobaczyć numery EORI odpowiadające podmiotom, w odniesieniu do których jest upoważniony, aby kodować ich dane.

Agent powinien wybrać numer EORI podmiotu, którego dane chce przesłać, i kliknąć "Dalej":

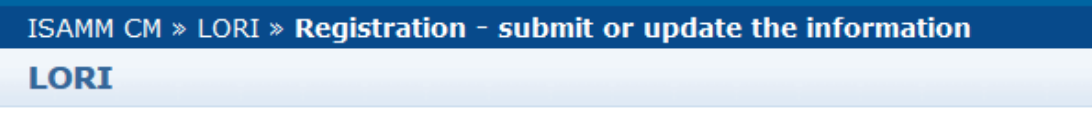

# **Registration - submit or update the information**

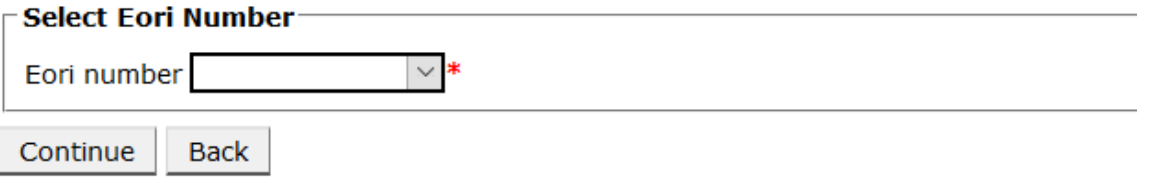

*Rys. 6 Rejestracja w LORI – Przesyłanie i aktualizacja – Wybierz EORI*

#### <span id="page-10-3"></span><span id="page-10-1"></span>**4.1.3. Wprowadzanie danych do komunikatu**

Agent może uzupełnić informacje w systemie LORI w zakładce "Dane w komunikacie":

#### **Draft communication** on

|                                      | $\sqsubset$ Communication information- |                                                                                                  |                      |                |  |  |  |
|--------------------------------------|----------------------------------------|--------------------------------------------------------------------------------------------------|----------------------|----------------|--|--|--|
|                                      |                                        |                                                                                                  |                      |                |  |  |  |
|                                      | Form number:                           | 000800                                                                                           | Notifier:            | <b>Belgium</b> |  |  |  |
|                                      | Name:                                  | LORI Registration - Submit or Update the information                                             | Status:              | <b>DRAFT</b>   |  |  |  |
|                                      | <b>Business process: LORI</b>          |                                                                                                  | Sector:              | Horizontal     |  |  |  |
|                                      |                                        | Reference period: 01/01/2019 to 31/12/2030                                                       | Encoding period:  to |                |  |  |  |
|                                      | Legal base:                            | Commission Regulation - R 1234/1234 Art. 1234                                                    |                      |                |  |  |  |
|                                      | Description:                           | Please note that if you intend to update an existing communication, it is necessary to find that |                      |                |  |  |  |
|                                      |                                        |                                                                                                  |                      |                |  |  |  |
| <b>Communication Data</b><br>History |                                        |                                                                                                  |                      |                |  |  |  |
|                                      |                                        |                                                                                                  |                      |                |  |  |  |

<span id="page-10-4"></span>*Rys. 7 Rejestracja w LORI – Przesyłanie i aktualizacja – Wprowadzanie danych*

#### <span id="page-10-2"></span>**4.1.3.1. Zatwierdzenie numeru EORI i pierwszy zestaw informacji o podmiocie**

Pierwsza tabela w zakładce komunikatu zawiera podstawowe informacje o podmiocie.

System automatycznie weryfikuje, czy wskazany numer EORI jest ważny i zarejestrowany w bazie danych EORI. W przypadku wystąpienia problemów pojawia się wiadomość o błędzie (w kolorze czerwonym). Jeżeli zatwierdzenie się powiedzie, pojawi się wiadomość z potwierdzeniem (w kolorze zielonym).

Jeżeli adres siedziby głównej podmiotu jest publicznie dostępny w bazie danych EORI, system wyświetla go w pierwszej części tabeli, w formie nieedytowalnych pól. (Jeżeli adres w bazie danych EORI nie został zaktualizowany, należy najpierw zmienić go w bazie danych EORI. Po zrobieniu tego elektroniczny system LORI będzie automatycznie pobierał nowy adres.)

Jeżeli adres siedziby głównej nie jest publicznie dostępny w bazie danych EORI, można go wpisać ręcznie.

Adres firmowy jest zawsze edytowalny i można go dowolnie zmieniać.

Przewodnik referencyjny dotyczący systemu elektronicznego LORI - dla podmiotów korzystających z systemu LORI Page 11 / 26 Wersja dokumentu 2.0 z dnia 10/09/2020

#### <span id="page-11-0"></span>**4.1.3.2. Informacje dodatkowe przypisane do EORI**

Po wypełnieniu pierwszej tabeli można przystąpić do wypełniania pozostałej części formularza. Tabele zawierają informacje wyjaśniające, a w przypadku wiadomości o błędach można zapoznać się z załącznikiem I do niniejszego przewodnika, który zawiera szczegółowe informacje na temat sposobu postępowania w razie takich wiadomości.

Należy pamiętać, że niektóre pola są obowiązkowe. W związku z tym jeżeli nie zostaną podane powiązane informacje lub załącznik, nie można przesłać komunikatu. W przypadku braku obowiązkowych informacji nad odpowiednią tabelą wyświetlona zostanie wiadomość o błędzie.

#### <span id="page-11-1"></span>**4.1.3.3. Korzystanie z przycisków w komunikacie**

Będąc w komunikacie, agent może kliknąć jeden z poniższych przycisków:

- Zapisz: komunikat zostanie zapisany, ale nie przesłany;
- Prześlij do organu wydającego: komunikat zostanie wysłany do właściwego państwa członkowskiego do przeglądu. Państwo członkowskie może odpowiedzieć na komunikat na różne sposoby: może go odrzucić, odesłać do korekty lub zatwierdzić (dalsze informacje znajdują się w załączniku II do niniejszego podręcznika);
- Usuń: komunikat zostanie usunięty z elektronicznego systemu LORI;
- Anuluj: niedawno wprowadzone dane, o ile zostały wprowadzone, są usuwane, a system przenosi użytkownika z powrotem na poprzednią stronę.

#### <span id="page-11-2"></span>**4.2 Aktualizacja wpisu w systemie LORI**

Po zarejestrowaniu podmiotu w elektronicznym systemie LORI agent może zaktualizować wpis w systemie LORI tego podmiotu ilekroć zachodzi taka potrzeba. Można to zrobić za pomocą tego samego formularza, który został użyty do wstępnej rejestracji (formularz nr 800). Elektroniczny system LORI tworzy nową wersję komunikatu, domyślnie wyświetlając ostatnie dostępne informacje. Agent może wówczas zaktualizować te informacje i przesłać zmiany do OWP w sposób opisany na potrzeby procesu rejestracji.

#### **4.3 Korekta komunikatu**

<span id="page-11-3"></span>W niektórych przypadkach państwo członkowskie może odesłać komunikat z powrotem do agenta w celu korekty. Gdy agent otworzy komunikat, w zakładce "Wiadomości" zobaczy ewentualne problemy, które należy rozwiązać, oraz uwagi właściwego organu państwa członkowskiego. W ten sposób dowie się na podstawie dostarczonych informacji, jakie działania następcze są konieczne.

| <b>Messages</b>                                                                                                    |                                                                                                    |
|----------------------------------------------------------------------------------------------------|----------------------------------------------------------------------------------------------------|
| <b>Message details</b>                                                                                                    | <b>Comment</b>                                                                                                    |
| $\blacktriangleright$ The same company name [IOIAC - Company name - 1] is used by a different company                                                                                                    | This is a comment by which the MS user explained<br>what the issue was for this specific point. In this case<br>lit is a "duplicate company name".             |
| The same address [IOIAC - Address of headquarter: Street name - 1, IOIAC - Address of<br>headquarter: Street number - 1, IOIAC - Address of headquarter: Postal code - 1, IOIAC -<br>Address of headquarter: City - 1, IOIAC - Address of headquarter: Country - 1] is used by a<br>different company | This is a comment by which the MS user explained<br>what the issue was for this specific point. In this case<br>it is a "duplicate address".                   |
| The same person [PCE - Surname - 1, PCE - Name - 1] is mentioned by a different company                                                                                                    | This is a comment by which the MS user explained<br>what the issue was for this specific point. In this case<br>it is "similar person name for other company". |

<span id="page-12-3"></span>*Rys. 8 Rejestracja w LORI – Przesyłanie i aktualizacja – Uwagi do komunikatów*

Jeżeli agent skorygował komunikat lub dostarczył dodatkowe dokumenty zgodnie z wymogami właściwego organu państwa członkowskiego, może ponownie przesłać formularz do zatwierdzenia, klikając "Prześlij".

#### **4.4 Zakładka historii**

<span id="page-12-0"></span>Interakcje pomiędzy agentem a właściwym organem państwa członkowskiego są widoczne w zakładce "Historia". Są tam podane godzina i data, uwagi oraz osoba, która zajmowała się każdym komunikatem; Ponadto agent może uzyskać bezpośredni dostęp do konkretnego komunikatu w celu sprawdzenia jego treści.

#### <span id="page-12-2"></span><span id="page-12-1"></span>**5. AKTUALIZACJA ILOŚCI REFERENCYJNEJ (FORMULARZ NR 801)**

#### **5.1. Aktualizacja danych o ilości referencyjnej podmiotu**

Formularz nr 801 pozwala agentowi przesłać informacje o ilości referencyjnej dla 9 kontyngentów taryfowych: 09.4211, 09.4212, 09.4213, 09.4214, 09.4215, 09.4216, 09.4410, 09.4411 oraz 09.4412. Informacje o ilości referencyjnej dla innych kontyngentów taryfowych zgodnie z tym wymogiem należy przesłać do właściwego organu krajowego, jak również wszelkie dodatkowe informacje, które mogą być wymagane w odniesieniu do ilości referencyjnej dla kontyngentów taryfowych wymienionych w formularzu nr 801.

Aby zaktualizować dane dotyczące ilości referencyjnej podmiotu, agent musi otworzyć menu: "LORI »Aktualizacja ilości referencyjnej«".

Następnie agent powinien wybrać numer EORI odpowiadający podmiotowi, dla którego chce przesłać dane dotyczące ilości referencyjnej, i wybrać z rozwijanej listy rok, do którego ma zastosowanie ilość referencyjna. Następnie należy kliknąć "Dalej":

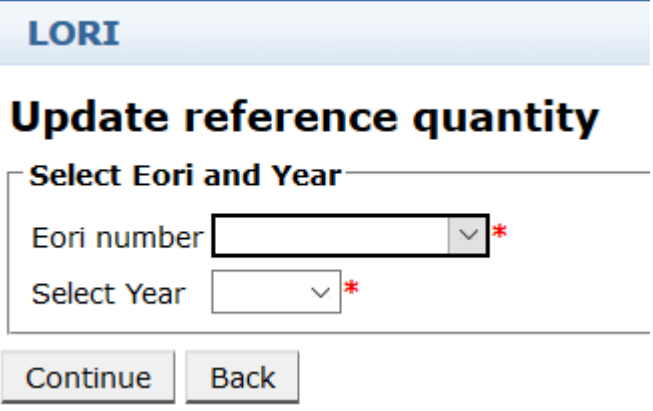

*Rys. 9 LORI – Aktualizacja ilości referencyjnej*

<span id="page-13-2"></span>Agent powinien wypełnić tabele w tym formularzu i podać informacje o "ilości referencyjnej". Po wykonaniu tych czynności agent klika przycisk "Prześlij".

System umożliwi przesłanie tego komunikatu tylko wtedy, gdy podmiot jest już zarejestrowany w systemie elektronicznym LORI.

Jeżeli podmiot nie jest jeszcze zarejestrowany w elektronicznym systemie LORI lub jeżeli rejestracja podmiotu została wcześniej wycofana, agent nie może przesłać informacji o ilości referencyjnej. W takim przypadku należy upewnić się, że podmiot jest prawidłowo zarejestrowany w elektronicznym systemie LORI, a następnie przekazać informacje dotyczące jego ilości referencyjnej.

Jeżeli nie można przesłać formularza "Aktualizacja ilości referencyjnej" do zatwierdzenia przez właściwy organ państwa członkowskiego, system pozwala na jego zapisanie i przesłanie komunikatu w późniejszym terminie.

#### <span id="page-13-1"></span><span id="page-13-0"></span>**6. WYCOFANIE REJESTRACJI (FORMULARZ NR 802)**

#### **6.1. Wycofanie rejestracji podmiotu z elektronicznego systemu LORI**

Aby wycofać rejestrację podmiotu z elektronicznego systemu LORI, agent musi wejść do menu: "LORI »Wycofanie rejestracji«":

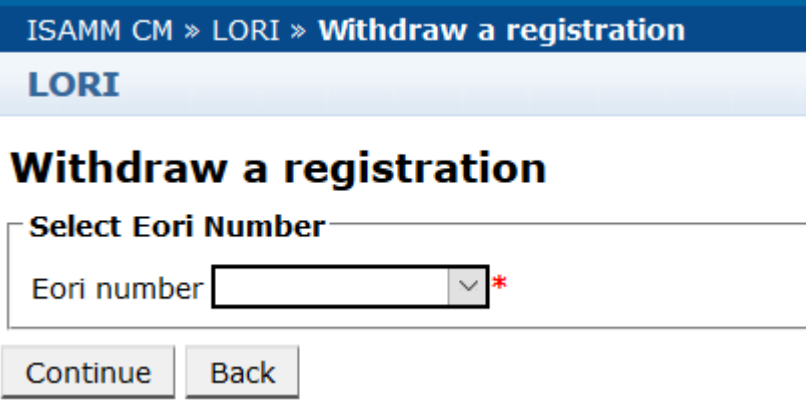

*Rys. 10 LORI – Wycofanie rejestracji*

<span id="page-13-3"></span>Przewodnik referencyjny dotyczący systemu elektronicznego LORI - dla podmiotów korzystających z systemu LORI Page 14 / 26 Wersja dokumentu 2.0 z dnia 10/09/2020

Agent musi wybrać podmiot (zidentyfikowany za pomocą numeru EORI), którego rejestrację chce wycofać z elektronicznego systemu LORI.

Po wybraniu odpowiedniego numeru EORI z rozwijanej listy agent powinien kliknąć "Dalej", a następnie wybrać "Zgadzam się" z kolejnej rozwijanej listy w formularzu przed wysłaniem go.

Należy pamiętać, że formularz można wysłać tylko wtedy, gdy podmiot jest już zarejestrowany w elektronicznym systemie LORI.

Skutki wycofania są następujące:

- 1) Wpis w systemie LORI jest przechowywany w ISAMM przez siedem lat po wycofaniu rejestracji podmiotu z systemu elektronicznego LORI<sup>[2](#page-14-1)</sup>, ale podmiot nie jest już zarejestrowany w elektronicznym systemie LORI. Oznacza to, że system nie pozwala na żadną aktualizację wpisu podmiotu w systemie LORI, ani na składanie wniosków o pozwolenia w ramach kontyngentów taryfowych w systemie LORI.
- 2) Podmiot zostanie odłączony od wszystkich agentów, którzy mogą przekazywać informacje w jego imieniu. Elektroniczny system LORI przeprowadza proces odłączania automatycznie po zatwierdzeniu komunikatu dotyczącego wycofania przez właściwy organ państwa członkowskiego;
- 3) Elektroniczny system LORI umożliwia podmiotowi ponowne złożenie wniosku o rejestrację.

#### <span id="page-14-0"></span>**7. WYSZUKIWANIE KOMUNIKATÓW LORI**

Agent może wyszukiwać w elektronicznym systemie LORI na różne sposoby. Poniżej podano kryteria wyszukiwania:

- 1) Wyszukiwanie według nazwy formularza. W przypadku systemu LORI może to obejmować:
	- a) Rejestracja w LORI Przesyłanie i aktualizacja
	- b) LORI Aktualizacia ilości referencyjnej
	- c) LORI Wycofanie rejestracji
- 2) Wyszukiwanie według numeru EORI: numer EORI można wybrać z listy
- 3) Wyszukiwanie według statusu: można wybrać opcję z poniżej listy:
	- a) projekt: komunikat utworzony i zapisany przez agenta;
	- b) przegląd: komunikat przesłany przez agenta w celu przeglądu do właściwego organu państwa członkowskiego;
	- c) odmowa przeprowadzenia przeglądu: komunikat odesłany z powrotem przez właściwy organ państwa członkowskiego w celu dokonania korekty;

<span id="page-14-1"></span> <sup>2</sup> Zgodnie <sup>z</sup> art. 13 ust. 9 rozporządzenia delegowanego Komisji (UE) 2020/760.

Przewodnik referencyjny dotyczący systemu elektronicznego LORI - dla podmiotów korzystających z systemu LORI Page 15 / 26 Wersja dokumentu 2.0 z dnia 10/09/2020

- d) odrzucony przez państwo członkowskie: komunikat odrzucony przez właściwy organ państwa członkowskiego;
- e) zmieniony: komunikat utworzony i zapisany przez właściwy organ państwa członkowskiego;
- f) wysłany: komunikat zatwierdzony przez właściwy organ państwa członkowskiego;
- g) przyjęty: komunikat przechowywany w elektronicznym systemie LORI

#### <span id="page-15-0"></span>**7.1. Ogólne informacje wyszukiwania**

Agent może przejść do menu: LORI » Wyszukiwanie komunikatów LORI

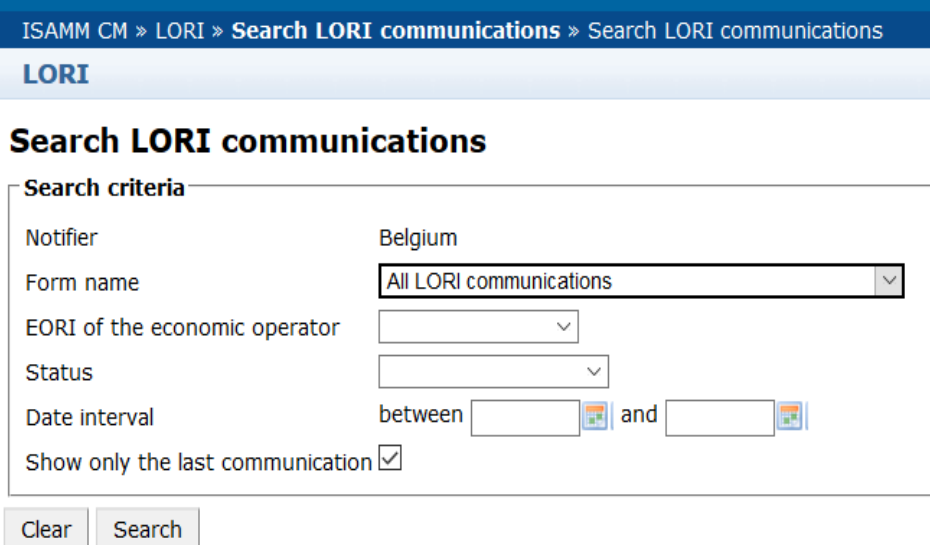

*Rys. 11 System LORI – Wyszukiwanie*

<span id="page-15-1"></span>Elementy przedstawione w tabeli wyników wyszukiwania mają następujące znaczenie:

- 1) numer formularza: wyświetlany są numery formularza LORI: 800, 801, 802;
- 2) nazwa formularza: wyświetlana jest nazwa formularza: Rejestracja w LORI Przesyłanie i aktualizacja, LORI – Aktualizacja ilości referencyjnej, LORI – Wycofanie rejestracji;
- 3) proces biznesowy: wyświetlany jest proces biznesowy formularzy systemu LORI, którym jest "LORI";
- 4) sektor: wyświetlany jest sektor formularzy LORI, którym jest sektor horyzontalny;
- 5) odesłanie, artykuł i ustęp: wyświetlana jest podstawa prawna zgłoszenia LORI;
- 6) EORI: wyświetlany jest numer EORI stosowany w tym konkretnym komunikacie;
- 7) status: wyświetlany jest jeden ze statusów z powyższej listy;

Przewodnik referencyjny dotyczący systemu elektronicznego LORI - dla podmiotów korzystających z systemu LORI Page 16 / 26 Wersja dokumentu 2.0 z dnia 10/09/2020

- 8) status zmieniony w dniu: wyświetlany jest znacznik czasu określający termin ostatniej zmian statusu:
	- a) w przypadku statusu "Projekt" określa termin, w jakim agent zapisał komunikat, który edytował;
	- b) w przypadku statusu "Przegląd" określa termin, w jakim agent przesłał komunikat do właściwego organu państwa członkowskiego w celu przeglądu;
	- c) w przypadku statusu "Odmowa przeprowadzenia przeglądu" określa termin, w jakim właściwy organ państwa członkowskiego odesłał komunikat z powrotem do agenta w celu dokonania korekty;
	- d) w przypadku statusu "Odrzucony przez państwo członkowskie" określa termin, w jakim właściwy organ państwa członkowskiego odrzucił komunikat;
	- e) w przypadku statusu "Zmieniony" określa termin, w jakim właściwy organ państwa członkowskiego zapisał komunikat po dokonaniu jego edycji;
	- f) w przypadku statusu "Wysłany" określa termin, w jakim właściwy organ państwa członkowskiego zatwierdził komunikat;
	- g) w przypadku statusu "Przyjęty" określa termin, w jakim elektroniczny system LORI automatycznie zaakceptował komunikat przesłany przez właściwy organ państwa członkowskiego.

#### Search LORT communications

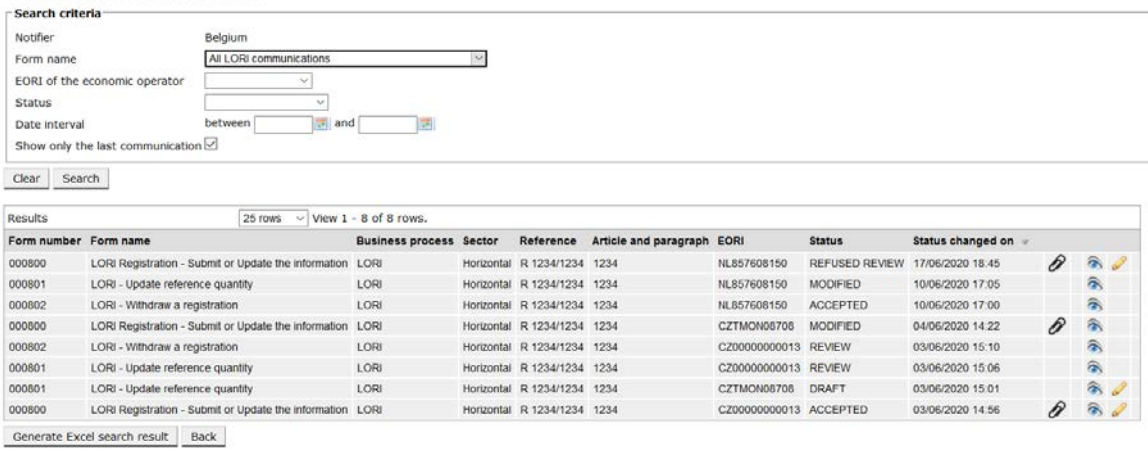

#### *Rys. 12 System LORI – Wyszukiwanie wyników*

<span id="page-16-0"></span>Na liście wyników wyszukiwania agent może znaleźć wszystkie komunikaty, do których ma prawo wglądu. W przypadku każdego komunikatu, jeżeli lista jakiś zawiera, agent może użyć każdej z następujących ikon:

- załącznik: pokazuje, czy do komunikatu dołączono załączniki
- oko: otwiera komunikat w trybie widoku
- ołówek: otwiera komunikat w trybie edycji

Przewodnik referencyjny dotyczący systemu elektronicznego LORI - dla podmiotów korzystających z systemu LORI Page 17 / 26 Wersja dokumentu 2.0 z dnia 10/09/2020

Ikony ołówka i koperty są dostępne wyłącznie w przypadku niektórych statusów komunikatu, w zależności od tego, czy agent może dokonywać edycji komunikatu. W załączniku II wyjaśniono, w jakim przypadku agent może dokonywać edycji lub jedynie wyświetlać treść komunikatu w trybie podglądu.

#### <span id="page-17-0"></span>**7.1.1. Sposób korzystania z filtrów dotyczących "nazwy formularza"**

Agent może przejść do menu: "LORI » Wyszukiwanie komunikatów LORI"

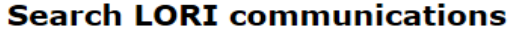

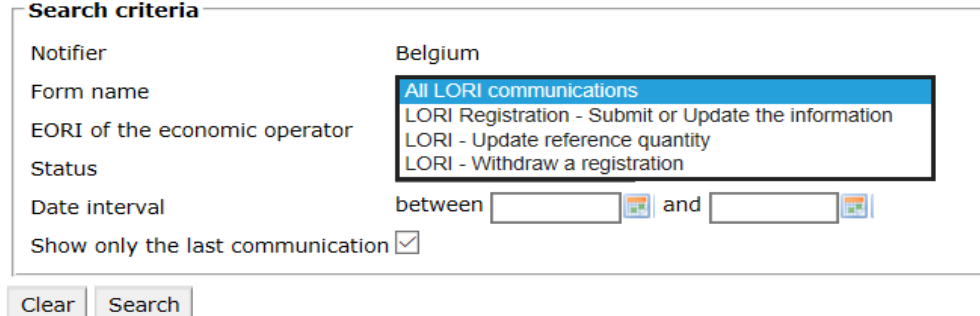

*Rys. 13 LORI – Wyszukiwanie według nazwy formularza*

<span id="page-17-2"></span>Na podstawie wyboru z tej rozwijanej listy agent uzyska wyniki wyszukiwania zawierające wszystkie istniejące komunikaty dotyczące wszystkich formularzy LORI albo wyłącznie komunikaty dotyczące jednego formularza:

| Search criteria            |                                  |                                                      |                                |                             |                            |                      |                       |                   |   |                    |  |
|----------------------------|----------------------------------|------------------------------------------------------|--------------------------------|-----------------------------|----------------------------|----------------------|-----------------------|-------------------|---|--------------------|--|
| Notifier                   |                                  | Belgium                                              |                                |                             |                            |                      |                       |                   |   |                    |  |
| Form name                  |                                  | All LORI communications                              |                                |                             |                            |                      |                       |                   |   |                    |  |
|                            | EORI of the economic operator    |                                                      |                                |                             |                            |                      |                       |                   |   |                    |  |
| <b>Status</b>              |                                  | $\mathcal{L}_{\mathcal{E}}$                          |                                |                             |                            |                      |                       |                   |   |                    |  |
| Date interval              |                                  | 司<br>between.<br>and                                 |                                |                             |                            |                      |                       |                   |   |                    |  |
|                            | Show only the last communication |                                                      |                                |                             |                            |                      |                       |                   |   |                    |  |
|                            |                                  |                                                      |                                |                             |                            |                      |                       |                   |   |                    |  |
|                            |                                  |                                                      |                                |                             |                            |                      |                       |                   |   |                    |  |
| Search                     |                                  |                                                      |                                |                             |                            |                      |                       |                   |   |                    |  |
| Clear.                     |                                  |                                                      |                                |                             |                            |                      |                       |                   |   |                    |  |
| Results                    |                                  | 25 rows $\vee$ View 1 - 8 of 8 rows.                 |                                |                             |                            |                      |                       |                   |   |                    |  |
| Form number Form name      |                                  |                                                      | <b>Business process Sector</b> | Reference                   | Article and paragraph EORI |                      | <b>Status</b>         | Status changed on |   |                    |  |
|                            |                                  | LORI Registration - Submit or Update the information | LORI                           | Horizontal R 1234/1234 1234 |                            | NL857608150          | <b>REFUSED REVIEW</b> | 17/06/2020 18:45  | P | a.                 |  |
|                            | LORI - Update reference quantity |                                                      | LORI                           | Horizontal R 1234/1234 1234 |                            | NL857608150          | <b>MODIFIED</b>       | 10/06/2020 17:05  |   | â.                 |  |
| 000800<br>000801<br>000802 | LORI - Withdraw a registration   |                                                      | LORI                           | Horizontal R 1234/1234 1234 |                            | NL857608150          | <b>ACCEPTED</b>       | 10/06/2020 17:00  |   | 合                  |  |
|                            |                                  | LORI Registration - Submit or Update the information | LORI                           | Horizontal R 1234/1234 1234 |                            | CZTMON08706          | MODIFIED              | 04/06/2020 14:22  | P | 侖                  |  |
| 000800<br>000802           | LORI - Withdraw a registration   |                                                      | LORI                           | Horizontal R 1234/1234 1234 |                            | CZ00000000013        | <b>REVIEW</b>         | 03/06/2020 15:10  |   | â,                 |  |
|                            | LORI - Update reference quantity |                                                      | LORI                           | Horizontal R 1234/1234 1234 |                            | CZ00000000013 REVIEW |                       | 03/06/2020 15:06  |   | a.                 |  |
| 000801<br>000801           | LORI - Update reference quantity |                                                      | LORI                           | Horizontal R 1234/1234 1234 |                            | CZTMON08708          | <b>DRAFT</b>          | 03/06/2020 15:01  |   | $\hat{\mathbf{a}}$ |  |

*Rys. 14 LORI – Wyszukiwanie według nazwy formularza – wyniki*

#### <span id="page-17-3"></span><span id="page-17-1"></span>**7.1.2. Sposób korzystania z filtrów dotyczących statusu komunikatu**

Agent może przejść do menu: "LORI » Wyszukiwanie komunikatów LORI"

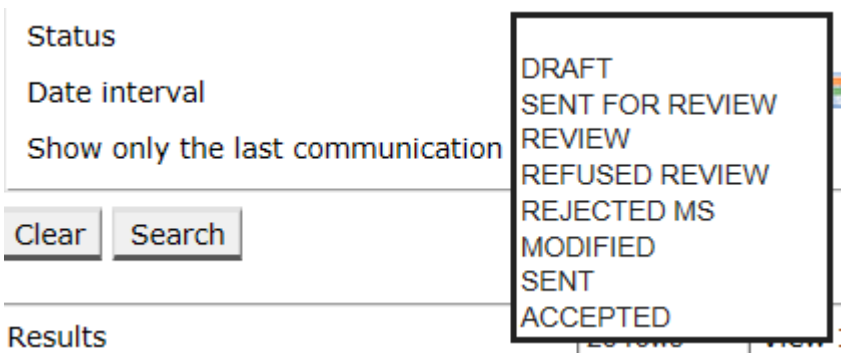

*Rys. 15 LORI – Wyszukiwanie według statusu*

<span id="page-18-1"></span>Na podstawie wyboru z tej listy rozwijanej można uzyskać wyniki wyszukiwania zawierające wszystkie istniejące komunikaty niezależnie od ich statusu albo wyłącznie wszystkie formularze mające wybrany status.

Można wyszukać na przykład wszystkie komunikaty LORI o statusie PRZYJĘTY:

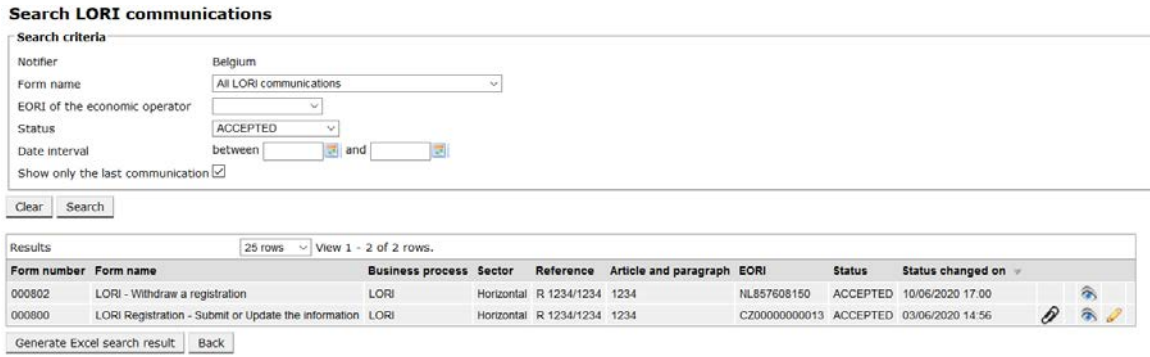

*Rys. 16 LORI – Wyszukiwanie według statusu – wyniki*

#### <span id="page-18-2"></span><span id="page-18-0"></span>**7.1.3. Sposób korzystania z filtrów dotyczących przedziału dat**

Obie daty oznaczone "przedział dat" stosuje się w celu filtrowania zmian statusu komunikatów w określonym okresie. Na przykład jeżeli agent zapisał komunikat, system zmienił jego status na "Projekt", a kiedy agent przesyła komunikat do właściwego organy państwa członkowskiego, system zmienił jego status na "Przegląd".

"Przedział dat" działa w następujący sposób:

- 1) po wprowadzeniu daty w polu "Od" system wyświetla wszystkie komunikaty, w odniesieniu do których przeprowadzono jakieś działania po tej dacie;
- 2) po wprowadzeniu daty w polu "do": system wyświetla wszystkie komunikaty, w odniesieniu do których przeprowadzono działanie do tej daty;
- 3) po wprowadzeniu daty w polach "od" i "do": system wyświetla wszystkie komunikaty, w odniesieniu do których przeprowadzono działanie w okresie między tymi datami.

Istnieje kilka przypadków specjalnych, które wymieniono poniżej:

- 1) jeżeli po wprowadzeniu daty "od" późniejszej niż data "do" system wyświetli wiadomość o błędzie;
- 2) jeżeli data "od" będzie taka sama jak data "do" system wyświetli wszystkie komunikaty, w odniesieniu do których przeprowadzono działanie w tym konkretnym dniu;
- 3) jeżeli nie zostanie wprowadzona data "od" ani data "do", system wyświetli wszystkie komunikaty.

#### <span id="page-19-0"></span>**7.1.4. Sposób korzystania z pola wyboru "Pokaż tylko ostatni komunikat"**

To pole wyboru jest domyślnie zaznaczone. Agent może je odznaczyć według swoich preferencji.

- 1) Po kliknięciu przez agenta "Wyszukaj", kiedy to pole wyboru jest zaznaczone, system wyświetla wyłącznie najnowszą wersję każdego komunikatu.
- 2) Po kliknięciu przez agenta pola "Wyszukaj", kiedy to pole wyboru nie jest zaznaczone, system wyświetla wszystkie komunikaty, uwzględniając inne filtry, jeżeli zostały wybrane, np. w przypadku wyboru numeru EORI, system wyświetli wszystkie komunikaty dla tego EORI.

Jeżeli ponadto wybrano przedział dat, system wyświetla wszystkie komunikaty dla tego EORI w tym przedziale dat;

Poniższy przykład przedstawia wyniki wyszukiwania w przypadku filtrowania przez agenta dla jednego numeru EORI:

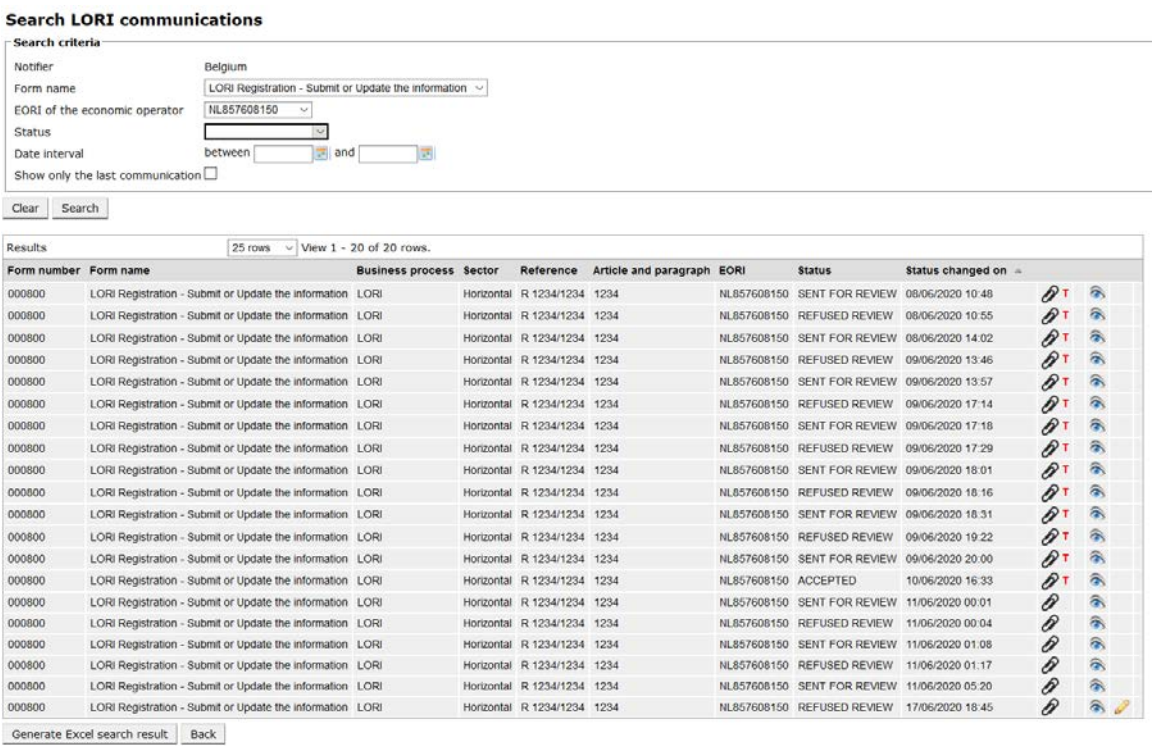

#### <span id="page-19-1"></span>*Rys. 17 System LORI – Wyszukiwanie przy użyciu: "Pokaż tylko ostatni komunikat"*

Przewodnik referencyjny dotyczący systemu elektronicznego LORI - dla podmiotów korzystających z systemu LORI Page 20 / 26 Wersja dokumentu 2.0 z dnia 10/09/2020

#### <span id="page-20-0"></span>**8. ZAŁĄCZNIK I – LISTA WIADOMOŚCI O BŁĘDZIE**

W niniejszej sekcji wymieniono błędy, z jakimi agent może mieć do czynienia napotkać w elektronicznym systemie LORI, oraz ich znaczenie.

#### <span id="page-20-1"></span>**8.1. Niniejszy komunikat zawiera błędy**

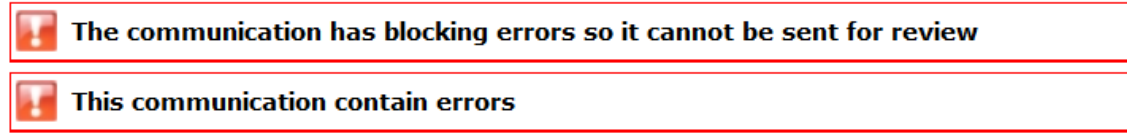

Agent utrzymuje tą wiadomość o błędzie, ponieważ komunikat nie może zostać wysłany ze względu na błędy blokujące. Aby rozwiązać ten problem, agent musi poprawić wszystkie błędy w formularzu. Poniżej podano więcej szczegółów.

#### <span id="page-20-2"></span>**8.2. Tabela "Dane identyfikacyjne podmiotu" zawiera błędy**

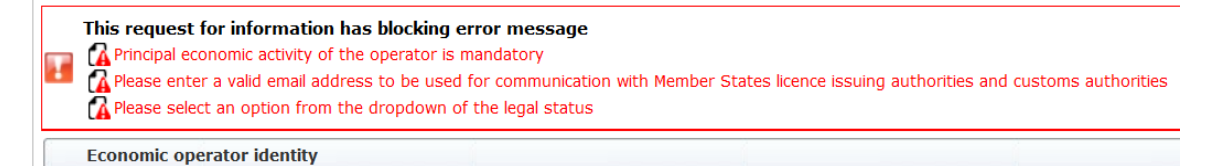

Aby rozwiązać ten problem, agent musi upewnić się, że prawidłowo wypełnił następujące obowiązkowe pola:

**Phone number** 

Email address to be used for communication with Member States' licence issuing authorities and customs authorities

**Legal status** 

Principal economic activity of the operator

<span id="page-20-3"></span>**8.3. Tabela "Dowód prowadzenia przez podmiot gospodarczy znaczącej działalności gospodarczej" zawiera błędy:**

Please provide at least one document as proof of activity.

Proof of substantial economic activity of the economic operator

Aby rozwiązać ten problem, agent musi załączyć co najmniej jeden dokument udowadniający, że podmiot prowadzi znaczącą działalność gospodarczą.

## <span id="page-21-0"></span>**8.4. Tabela "Oświadczenie o niezależności na podstawie art. 12 rozporządzenia delegowanego (UE)" zawiera błędy:**

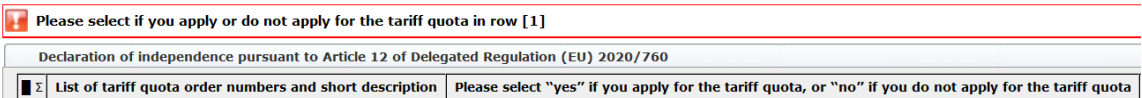

Aby rozwiązać ten problem, agent musi określić w odniesieniu do każdego kontyngentu taryfowego, czy podmiot jest zainteresowany wnioskowaniem o pozwolenia. Może to zrobić, wybierając "tak" lub "nie" w odniesieniu do każdej pozycji w kolumnie "Proszę wybrać »tak« w przypadku ubiegania się pozwolenie w ramach kontyngentu taryfowego lub »nie« w przypadku nieubiegania się o takie pozwolenie".

Please select "yes" if you apply for the tariff quota, or "no" if you do not apply for the tariff quota

Inny błąd dotyczący tej tabeli może być związany z faktem, że agent nie przedstawił oświadczenia o niezależności w odniesieniu do kontyngentu taryfowego, w przypadku którego wskazał, że podmiot jest zainteresowany ubieganiem się o pozwolenie:

There is no declaration of independence document for row [1]  $de 12$  of D Declaration of independence pursuant to Article 12 of Delegated Regulation (EU) 2020/760<br>[2] List of tariff quota order numbers and short description | Please select "yes" if you apply for the tariff quota, or "no" if you

Jeżeli agent wybrał "tak" w drugiej kolumnie, aby rozwiązać ten problem musi załączyć odpowiedni dokument (tak zwane "oświadczenie o niezależności") w trzeciej kolumnie (zatytułowanej "W przypadku odpowiedzi »tak« w poprzedniej kolumnie należy załączyć oświadczenie o niezależności").

#### <span id="page-21-1"></span>**8.5. Tabela "Osoby z przedsiębiorstwa uprawnione do złożenia wniosku o pozwolenie w imieniu podmiotu" zawiera błędy:**

It is mandatory to fill out at least one line in the table below

Persons of the company empowered to introduce a licence application on behalf of the operator

<span id="page-21-2"></span>Aby rozwiązać ten problem, agent musi wypełnić co najmniej jeden wiersz tabeli.

#### **8.6. Tabela "Struktura własności podmiotu gospodarczego" zawiera błędy:**

It is mandatory to choose at least one line from the dropdown in the table below

Economic operator ownership structure

<span id="page-21-3"></span>Aby rozwiązać ten problem, agent musi wybrać co najmniej jedną opcję z rozwijanej listy.

#### **8.7. Tabela "Jeżeli właściciel(-e) to spółka:" zawiera błędy:**

It is mandatory to fill out at least one line from in either of the following two tables.

If the owner( $s$ ) is a company:

Aby rozwiązać ten problem, agent musi wypełnić w całości co najmniej jeden wiersz w którejkolwiek z następujących tabel:

- "Jeżeli właściciel(-e) to spółka:"
- "Jeżeli właściciel(-e) to osoba fizyczna:"

W przypadku gdy właściciel to spółka i gdy nie posiada numeru EORI, pole "Spółka EORI (jeżeli) można zostawić puste.

#### <span id="page-22-0"></span>**8.8. Tabela "Struktura zarządcza podmiotu gospodarczego" zawiera błędy:**

## You must enter at least one line in the table below

Management structure of the economic operator

<span id="page-22-1"></span>Aby rozwiązać ten problem, agent musi wypełnić w całości co najmniej jeden wiersz tabeli.

## **8.9. Tabela "Aby złożyć wniosek o rejestrację, należy zgodzić się z następującymi stwierdzeniami:" zawiera błędy:**

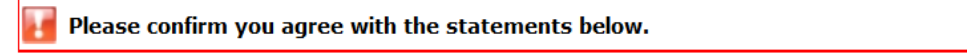

In order to proceed with your application for registration, you must agree with the below statements:

<span id="page-22-2"></span>Aby rozwiązać ten problem, agent musi wybrać opcję "Zgadzam się" z rozwijanej listy.

# **8.10. Nie można przesłać komunikatu do przeglądu, ponieważ numer EORI nie jest zarejestrowany:**

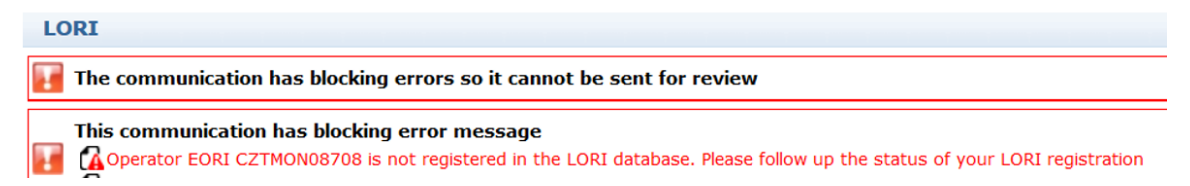

Aby rozwiązać ten problem, agent musi upewnić się, podmiot jest poprawnie zarejestrowany w elektronicznych systemie LORI. Komunikat "LORI – Aktualizacja ilości referencyjnej" można przesłać wyłącznie w przypadku podmiotów już zarejestrowanych w elektronicznym systemie LORI.

W związku z tym w przypadku wyświetlenia wiadomości o błędzie agent powinien najpierw upewnić się, że rejestracja podmiotu w elektronicznym systemie LORI została poprawnie sfinalizowana, i dopiero później może przesłać komunikat w sprawie "ilości referencyjnej".

#### <span id="page-23-0"></span>**8.11. Wycofanie rejestracji – niezarejestrowany numer EORI:**

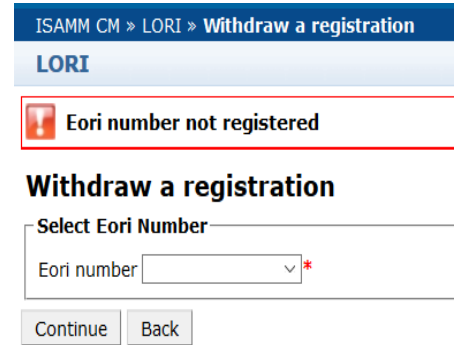

Wyłącznie podmiot (oznaczony numerem EORI) zarejestrowany w elektronicznym systemie LORI może wycofać rejestrację.

Wyświetlenie tej wiadomości o błędzie oznacza, że podmiot nie jest zarejestrowany w elektronicznym systemie LORI.

#### <span id="page-23-1"></span>**9. ZAŁĄCZNIK II – DOZWOLONE DZIAŁANIA DOTYCZĄCE KOMUNIKATU**

W niniejszej sekcji opisano działania, jakie agent może podjąć w odniesieniu do komunikatu zgodnie z jego statusem. Załącznik podzielono na trzy sekcje, z których każda dotyczy jednego typu formularzy systemu LORI:

- 1) Rejestracja w LORI Przesyłanie i aktualizacja
- 2) LORI Aktualizacja ilości referencyjnej
- 3) LORI Wycofanie rejestracji

#### <span id="page-23-2"></span>**9.1. Rejestracja w LORI – Przesyłanie i aktualizacja**

#### <span id="page-23-3"></span>**9.1.1. Tworzenie komunikatu**

Warunkiem wstępnym umożliwiającym stworzenie komunikatu jest posiadanie niezbędnego dostępu do systemów ISAMM i LORI.

Po przejściu przez agenta do menu: "LORI » Registration - Submit or Update the information" mogą nastąpić następujące działania:

- 1) jeżeli w przypadku wybranego numeru EORI nie istnieje żaden komunikat, system stworzy komunikat o statusie "Projekt". Więcej szczegółów na ten temat przedstawiono w następnej sekcji;
- 2) jeżeli w przypadku wybranego numeru EORI istnieje już komunikat o statusie innym niż "Odrzucony przez państwo członkowskie", system przenosi agenta do tego komunikatu;
- 3) jeżeli w przypadku wybranego numeru EORI istnieje już komunikat o statusie "Odrzucony przez państwo członkowskie", system utworzy nową wersję tego komunikatu, a agent będzie miał możliwość ponownego przesłania nowego wniosku o rejestrację w systemie LORI.

Przewodnik referencyjny dotyczący systemu elektronicznego LORI - dla podmiotów korzystających z systemu LORI Page 24 / 26 Wersja dokumentu 2.0 z dnia 10/09/2020

#### <span id="page-24-0"></span>**9.1.2. Projekt komunikatu**

Gdy agent tworzy i zapisuje komunikat po raz pierwszy, system przypisuje mu status "Projekt". Agent może wyświetlić, edytować, zapisać, usunąć lub przesłać komunikat o takim statusie do właściwego organu państwa członkowskiego w celu przeglądu.

#### <span id="page-24-1"></span>**9.1.3. Przegląd**

Po przesłaniu przez agenta komunikatu do właściwego organu państwa członkowskiego w celu przeglądu system zmienia jego status na "Przegląd". Agent może jedynie wyświetlać komunikat o takim statusie, ale nie może go edytować.

#### <span id="page-24-2"></span>**9.1.4. Odmowa dokonania przeglądu**

Gdy właściwy organ państwa członkowskiego odsyła komunikat z powrotem do podmiotu w celu dokonania korekty, system zmienia jego status na "Odmowa dokonania przeglądu". Agent może wyświetlić, edytować, zapisać lub przesłać komunikat o takim statusie do właściwego organu państwa członkowskiego.

#### <span id="page-24-3"></span>**9.1.5. Odrzucony przez państwo członkowskie**

Gdy właściwy organ państwa członkowskiego odrzuci komunikat, jego status zmienia się na "Odrzucony przez państwo członkowskie". Zarówno agent, jak i państwo członkowskie mogą jedynie wyświetlać treść komunikatu o takim statusie, ale nie mogą go edytować.

#### <span id="page-24-4"></span>**9.1.6. Przyjęty.**

Kiedy właściwy organ państwa członkowskiego zatwierdzi komunikat, system zmienia jego status na "Przyjęty". W przypadku tego statusu agent może go wyświetlić, edytować, jeżeli musi zaktualizować informacje dotyczące podmiotu, zapisać i przesłać do właściwego organu państwa członkowskiego w celu zatwierdzenia aktualizacji.

#### <span id="page-24-5"></span>**9.1.7. Zmieniony**

Kiedy państwo członkowskie edytuje komunikat przesłany przez agenta, system zmienia jego status na "Zmieniony". Agent może jedynie wyświetlać treść komunikatu o takim statusie, ale nie może go edytować.

#### <span id="page-24-6"></span>**9.2. LORI – Aktualizacja ilości referencyjnej**

Działania dotyczące tego komunikatu są dokładnie takie jak powyższej, z następującym wyjątkiem: agent nie może przesłać tego komunikatu w odniesieniu do konkretnego podmiotu, chyba że podmiot ten jest już zarejestrowany w elektronicznym systemie LORI.

Agent może zapisać komunikat i przesłać go na późniejszym etapie.

## <span id="page-25-0"></span>**9.3. LORI – Wycofanie rejestracji**

Działania dotyczące tego komunikatu są dokładnie takie jak powyższej, z następującymi wyjątkami:

- Agent nie może stworzyć ani przesłać tego komunikatu w odniesieniu do konkretnego podmiotu, chyba że podmiot ten jest już zarejestrowany w elektronicznym systemie LORI;
- użytkownik z państwa członkowskiego nie może odrzucić tego komunikatu.

*Zastrzeżenie prawne: Celem niniejszych wytycznych jest wsparcie podmiotów gospodarczych. Wytyczne są udostępniane wyłącznie w celach informacyjnych i nie stanowią prawnie wiążącego dokumentu. Zostały przygotowane przez służby Komisji i nie stanowią zobowiązania Komisji Europejskiej. W przypadku sporu dotyczącego prawa Unii rozstrzygająca wykładnia obowiązującego prawa Unii należy ostatecznie do Trybunału Sprawiedliwości Unii Europejskiej na podstawie Traktatu o funkcjonowaniu Unii Europejskiej.*